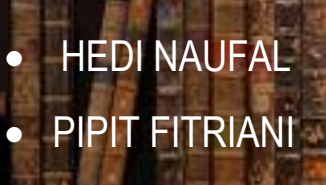

E

# PANDUAN SISTEM INFORMASI REPOSITORY UNIGA HTTPS://REPOSIT

ORY. AC. 2000

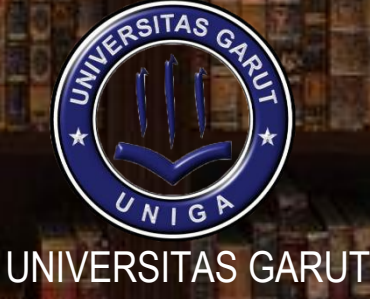

Ĭ

2021

# **DAFTAR ISI**

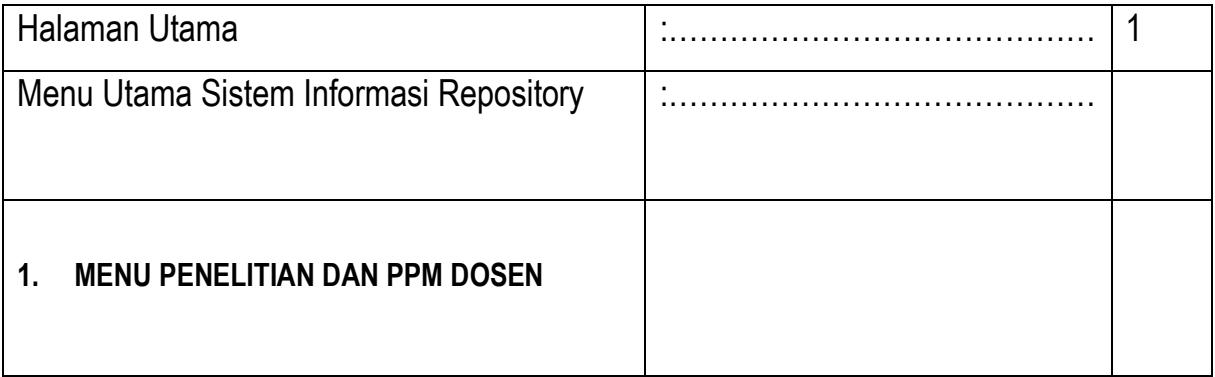

# HALAMAN UTAMA https://repository.uniga.ac.id/

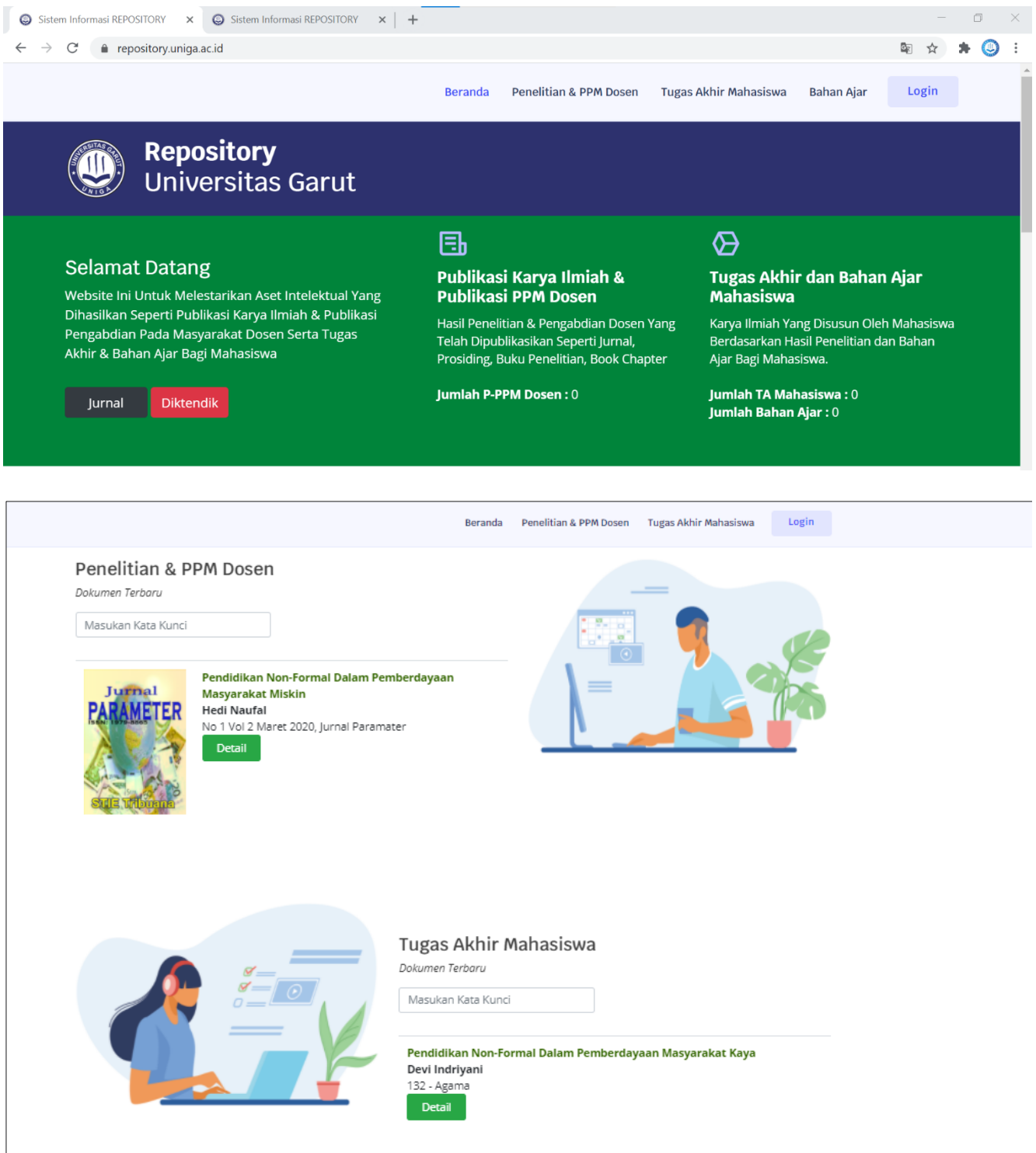

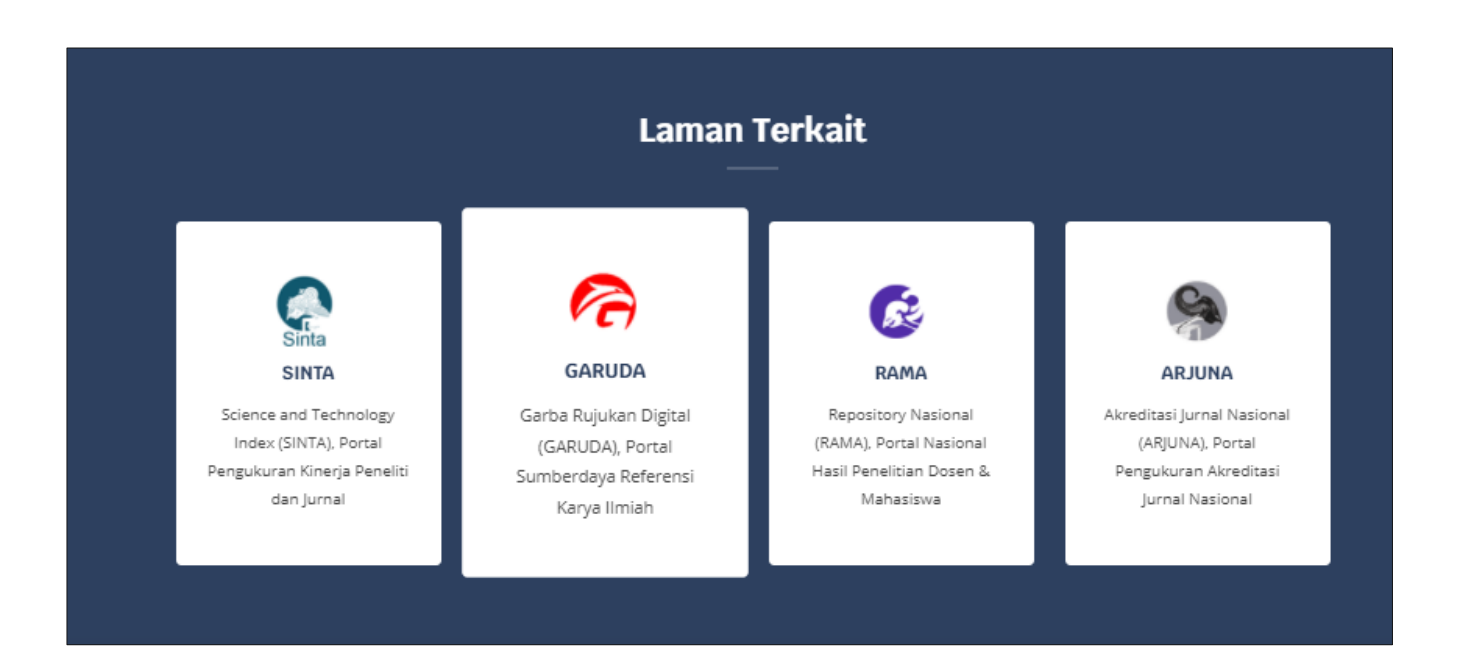

#### **MENU UTAMA SISTEM INFORMASI REPOSITORY**

Terrdapat **3 (tiga) Menu Utama** pada laman sistem informasi repository ini yaitu : **Penelitian & PPM Dosen, Tugas Akhir Mahasiswa, Bahan Ajar Mahasiswa** dan **Login**. Pengunjung dapat melakukan pencarian Penelitian & PPM Dosen, Tugas Akhir Mahasiswa dan Bahan Ajar Mahasiswa yaitu dengan memasukan kata kunci pada input text pencarian

#### **2. MENU PENELITIAN DAN PPM DOSEN**

Menu ini berisikan data yang berkaitan dengan **Penelitian & PPM Dosen** di perguruan tinggi. User dapat **mencari data Penelitian & PPM Dosen** dengan cara memasukan kata kunci pada **input text pencarian**, serta dapat melihat **detail buku** dengan cara klik button **DETAIL** atau melihat file dokumen dengan cara klik button **PREVIEW**.

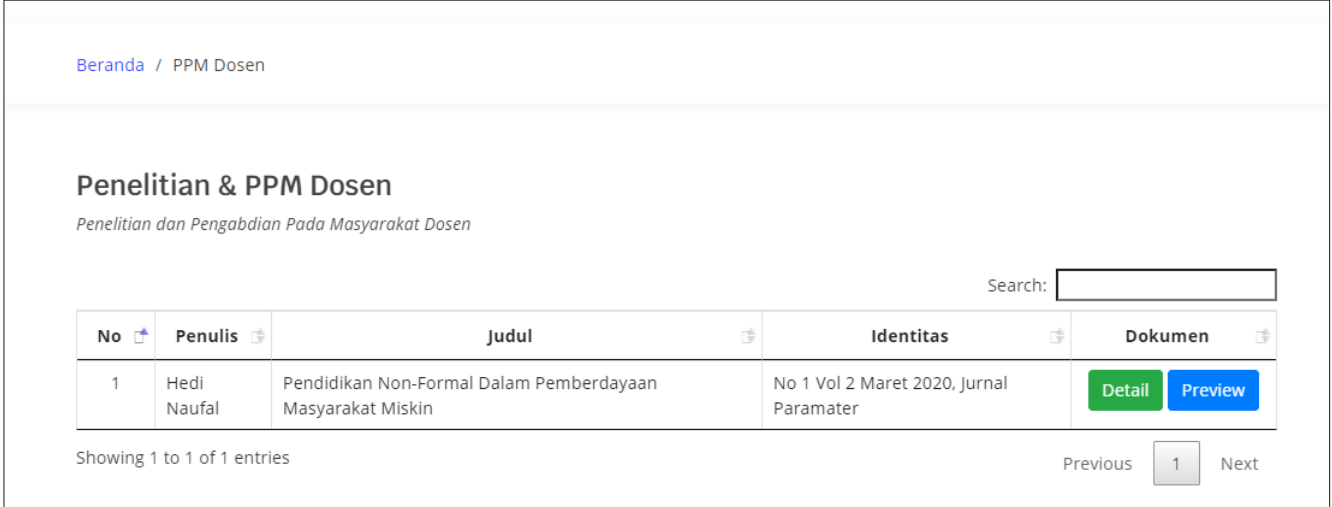

#### **3. MENU TUGAS AKHIR MAHASISWA**

Menu ini berisikan data yang berkaitan dengan **Tugas Akhir Mahasiswa** di perguruan tinggi. User dapat **mencari data tugas akhir mahasiswa** dengan cara memasukan kata kunci pada **input text pencarian**, serta dapat melihat **detail buku** dengan cara klik button **DETAIL** atau melihat file dokumen dengan cara klik button **PREVIEW**.

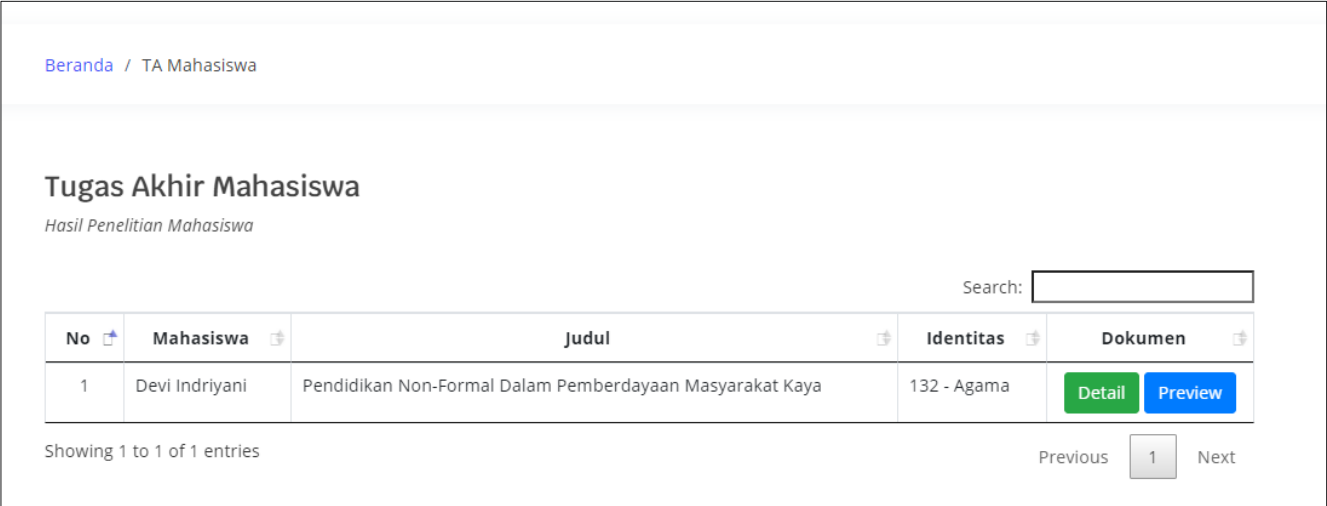

#### **4. MENU TUGAS AKHIR MAHASISWA**

Menu ini berisikan data yang berkaitan dengan **Tugas Akhir Mahasiswa** di perguruan tinggi. User dapat **mencari data tugas akhir mahasiswa** dengan cara memasukan kata kunci pada **input text pencarian**, serta dapat melihat **detail buku** dengan cara klik button **DETAIL** atau melihat file dokumen dengan cara klik button **PREVIEW**.

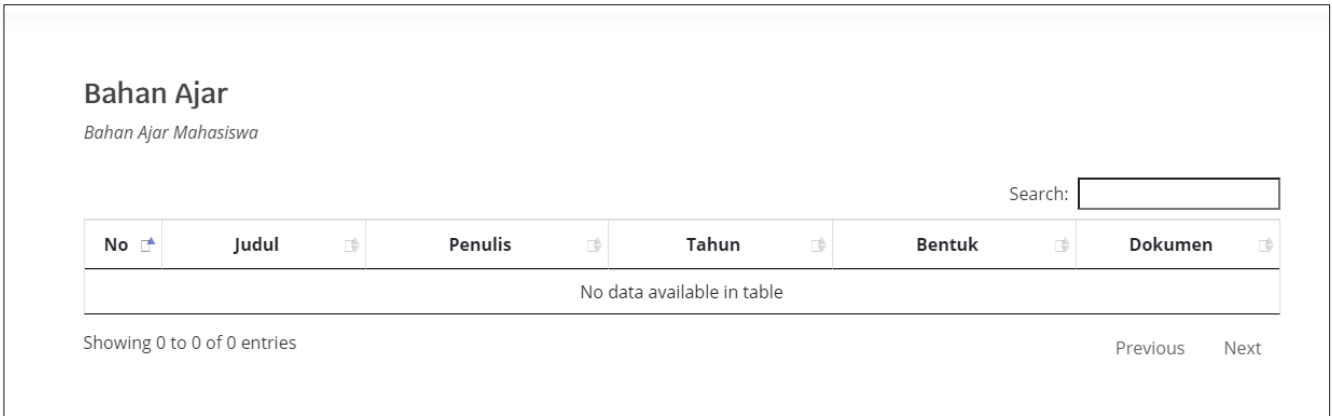

#### **HALAMAN UTAMA ADMINISTRATOR**

Akses halaman administrator sistem informasi repository dengan cara **Klik Menu Login** di Halaman utama sistem informasi repository

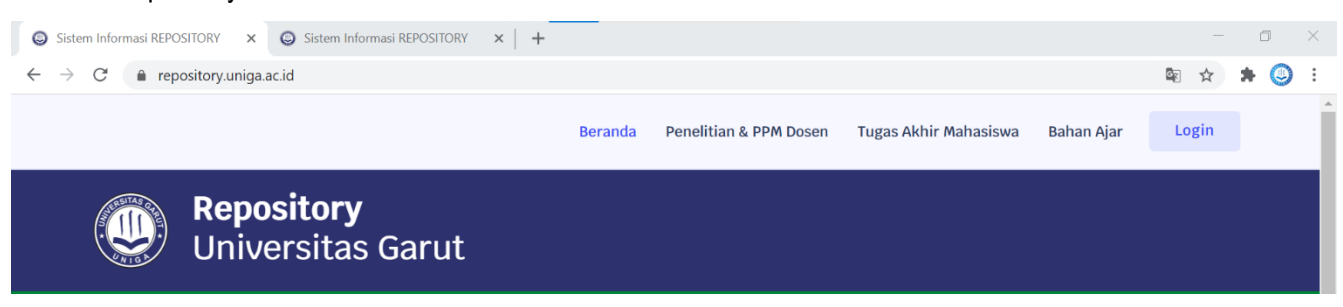

atau langsung ketik url<https://repository.uniga.ac.id/admin.php> serta masukan **Username** dan **Password**, lalu klik Button **LOGIN**. Ada **2 (dua)** Hak Akses yaitu **Admin** dan **Operator.** Level Admin dapat menambah user dan CRUD (Create, Read, Update, Delete), sedangkan Level **Operator** hanya proses CRUD saja. *Default* Username dan Password Administrator Yaitu : **admin – 12345 (level admin) dan user – 12345 (level user).** Mohon segera dirubah apabila sudah login.

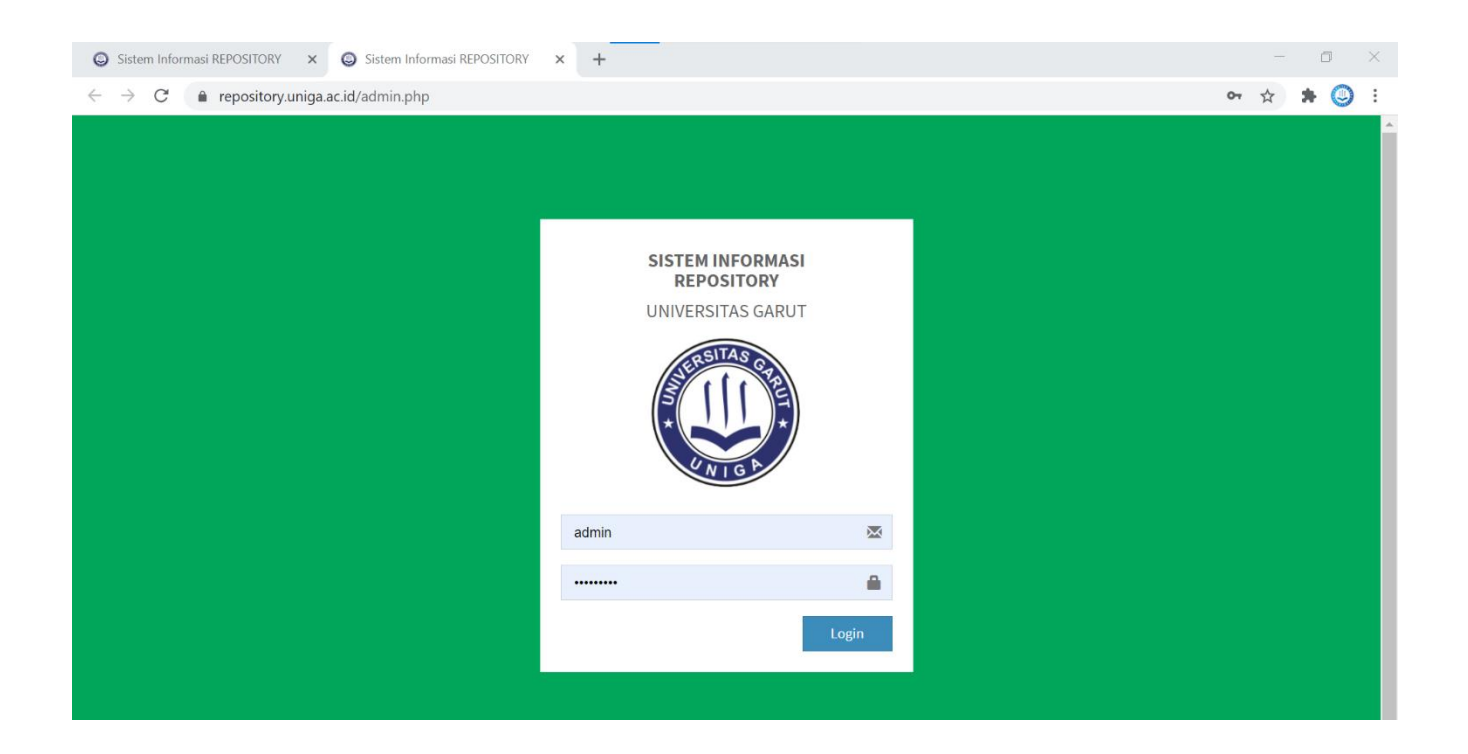

#### Tampilan Setelah **Login Administrator**

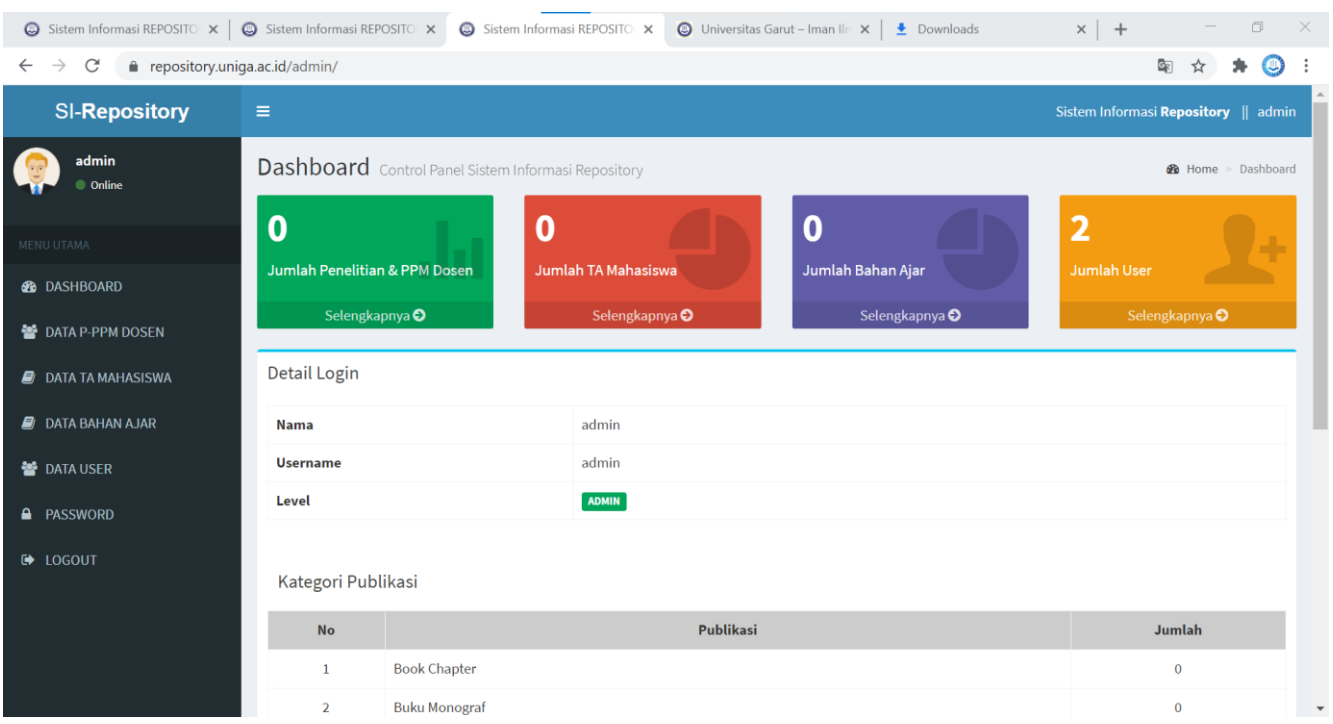

#### **MENU ADMINISTRATOR**

Terdapat **6 (enam) Menu Utama** pada laman administrator yaitu : **Data PPM Dosen, Data TA Mahasiswa, Bahan Ajar, Data User** dan **Password**. Perbedaan antara level admin dan operator adalah sebagai berikut :

- Level admin **terdapat** menu Data User, sedangkan di level perguruan tinggi dan operator **tidak ada**. Selain menu Data User, di beberapa menu pada level Admin hanya dapat melakukan **edit** dan **hapus data** saja, dikarenakan level operator juga bisa melakukan proses CRUD pada beberapa menu.
- Level **Operator** dapat melakukan proses CRUD pada keseluruhan data dosen dan data pegawai yang telah diinput di level operator.

#### **1. MENU DATA P-PPM DOSEN**

Menu ini berisikan data penelitian dan ppm dosen di operator/perguruan tinggi. Proses CRUD dengan cara klik button **TAMBAH DATA** untuk melakukan input data, klik icon **EDIT** untuk melakukan perubahan data, klik icon **HAPUS** untuk melakukan hapus data dan klik icon **SEARCH** untuk melihat file dokumen. Admin dapat **mencari data** dengan cara memasukan kata kunci pada **input text pencarian.**

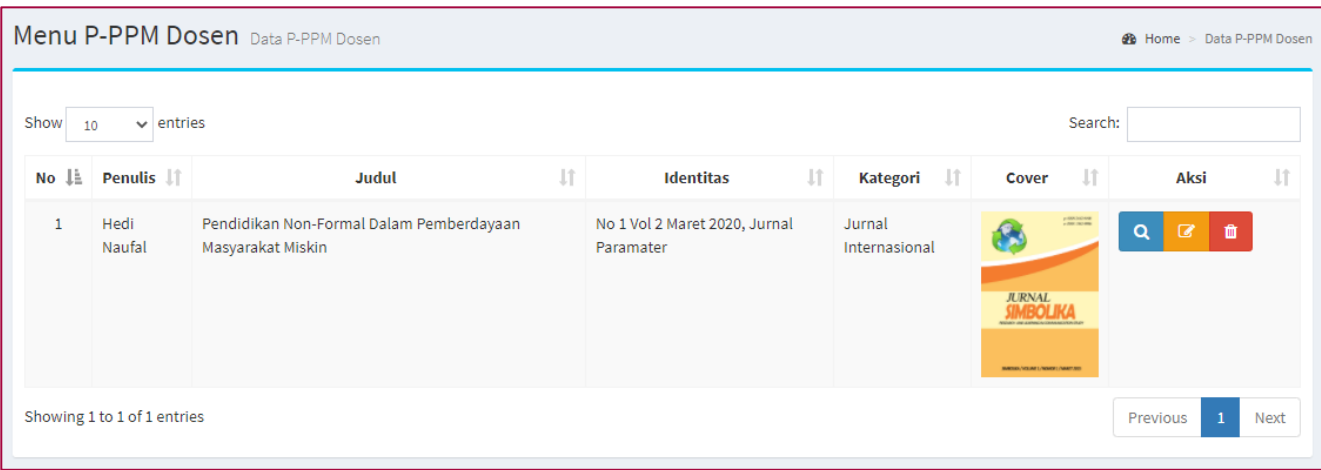

- Input Data P-PPM Dosen dimulai dari **Nama Penulis s.d Cover**. Lengkapi setiap input text yang ada pada menu tambah data ini. Klik button **SIMPAN** untuk **menyimpan** data yang sudah diisi dan pastikan sebelumnya data yang telah diisi sudah benar.
- Edit Data P-PPM Dosen dimulai dari **Nama Penulis s.d Cover**. Perbaiki setiap input text yang akan dilakukan perubahan pada menu edit data ini. Klik button **UPDATE** untuk **menyimpan** data yang sudah diisi dan pastikan sebelumnya data yang telah diisi sudah benar.
- Klik button **HAPUS** untuk **menghapus** data yang sudah ada sebelumnya. Klik button **BATAL** apabila akan membatalkan proses hapus data.

#### **2. MENU DATA TUGAS AKHIR MAHASISWA**

Menu ini berisikan data tugas akhir mahasiswa di operator/perguruan tinggi. Proses CRUD dengan cara klik button **TAMBAH DATA** untuk melakukan input data, klik icon **EDIT** untuk melakukan perubahan data, klik icon **HAPUS** untuk melakukan hapus data dan klik icon **SEARCH** untuk melihat file dokumen. Admin dapat **mencari data** dengan cara memasukan kata kunci pada **input text pencarian.**

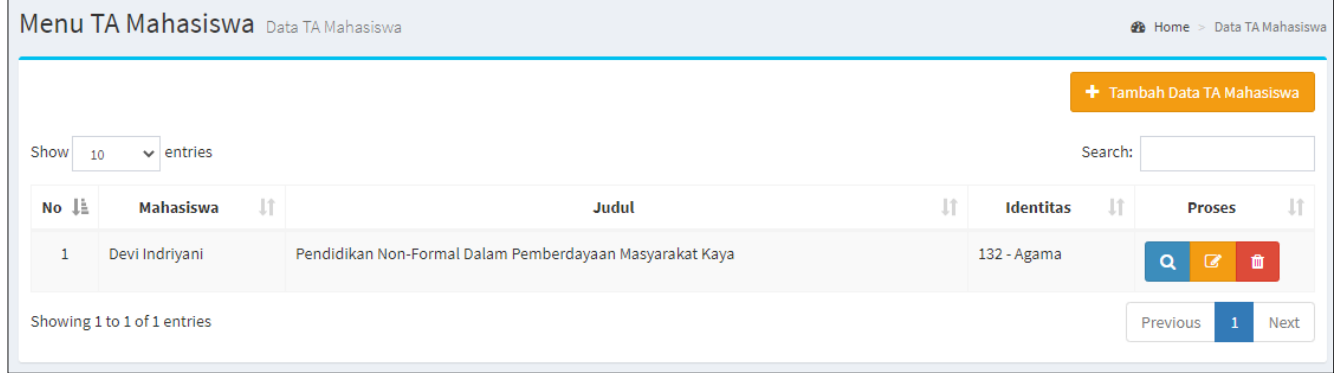

- Input Data TA Mahasiswa dimulai dari **Nama Mahasiswa s.d File TA Mahasiswa**. Lengkapi setiap input text yang ada pada menu tambah data ini. Klik button **SIMPAN** untuk **menyimpan** data yang sudah diisi dan pastikan sebelumnya data yang telah diisi sudah benar.
- Edit Data TA Mahasiswa dimulai dari **Nama Mahasiswa s.d File TA Mahasiswa**. Perbaiki setiap input text yang akan dilakukan perubahan pada menu edit data ini. Klik button **UPDATE** untuk **menyimpan** data yang sudah diisi dan pastikan sebelumnya data yang telah diisi sudah benar.
- Klik button **HAPUS** untuk **menghapus** data yang sudah ada sebelumnya. Klik button **BATAL** apabila akan membatalkan proses hapus data.

#### **3. MENU DATA BAHAN AJAR MAHASISWA**

Menu ini berisikan data tugas akhir mahasiswa di operator/perguruan tinggi. Proses CRUD dengan cara klik button **TAMBAH DATA** untuk melakukan input data, klik icon **EDIT** untuk melakukan perubahan data, klik icon **HAPUS** untuk melakukan hapus data dan klik icon **SEARCH** untuk melihat file dokumen. Admin dapat **mencari data** dengan cara memasukan kata kunci pada **input text pencarian.**

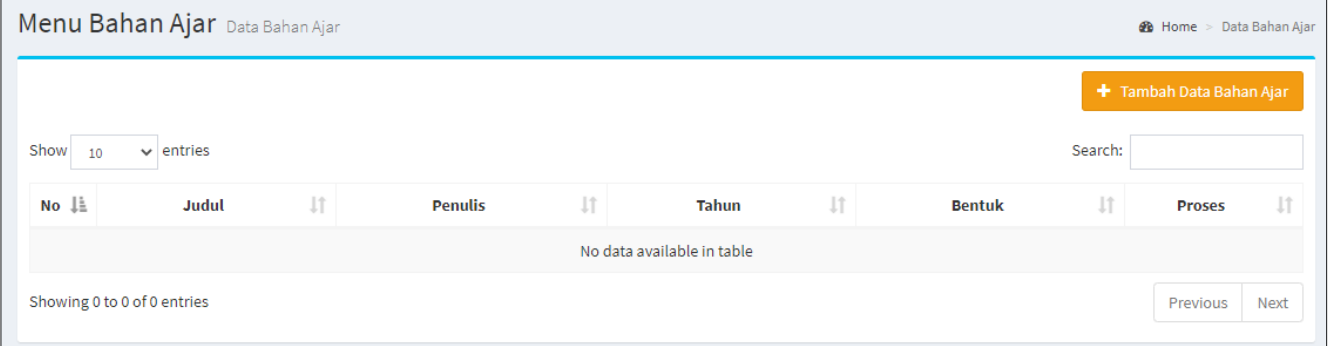

- Input Data TA Mahasiswa dimulai dari **Judul s.d Bentuk**. Lengkapi setiap input text yang ada pada menu tambah data ini. Klik button **SIMPAN** untuk **menyimpan** data yang sudah diisi dan pastikan sebelumnya data yang telah diisi sudah benar.
- Edit Data TA Mahasiswa dimulai dari **Judul s.d Bentuk**. Perbaiki setiap input text yang akan dilakukan perubahan pada menu edit data ini. Klik button **UPDATE** untuk **menyimpan** data yang sudah diisi dan pastikan sebelumnya data yang telah diisi sudah benar.
- Klik button **HAPUS** untuk **menghapus** data yang sudah ada sebelumnya. Klik button **BATAL** apabila akan membatalkan proses hapus data.

#### **4. MENU DATA USER**

Menu ini berisikan data user administrator. Proses CRUD dengan cara klik button **TAMBAH DATA** untuk melakukan input data, klik icon **EDIT** untuk melakukan perubahan data, klik icon **HAPUS** untuk melakukan hapus data. Admin dapat **mencari data** dengan cara memasukan kata kunci pada **input text pencarian**.

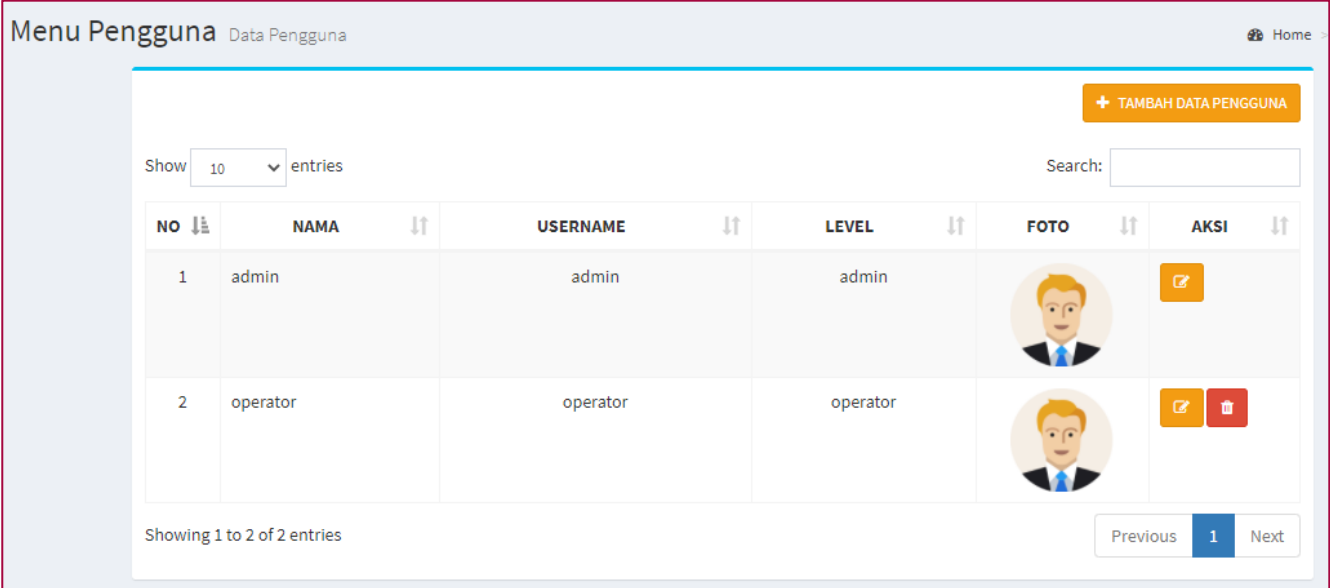

- Input data user dimulai dari **Nama** s.d. **Foto User**. Lengkapi setiap input text yang ada pada menu tambah data ini. Klik button **SIMPAN** untuk **menyimpan** data yang sudah diisi dan pastikan sebelumnya data yang telah diisi sudah benar.
- Edit data user dimulai dari **Nama** s.d. **Foto User**. Perbaiki setiap input text yang akan dilakukan perubahan pada menu edit data ini. Klik button **UPDATE** untuk **menyimpan** data yang sudah diisi dan pastikan sebelumnya data yang telah diisi sudah benar.
- Klik button **HAPUS** untuk **menghapus** data yang sudah ada sebelumnya. Klik button **BATAL** apabila akan membatalkan proses hapus data.

#### **5. MENU PASSWORD**

Menu ini berisikan **edit password** administrator. Masukan password pada input text dan Klik button **UPDATE** untuk **menyimpan password password** yang baru.

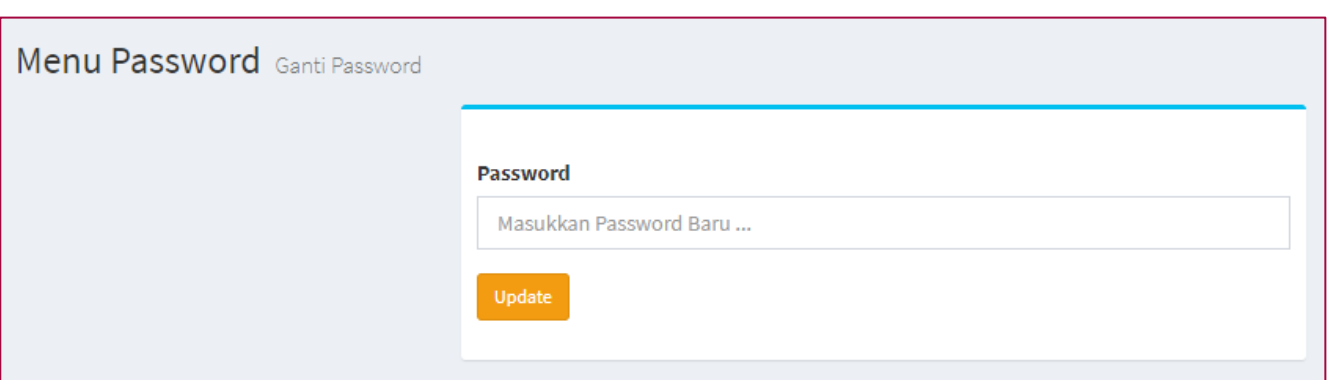